# Suivi de votre dossier numérique

# Table des matières

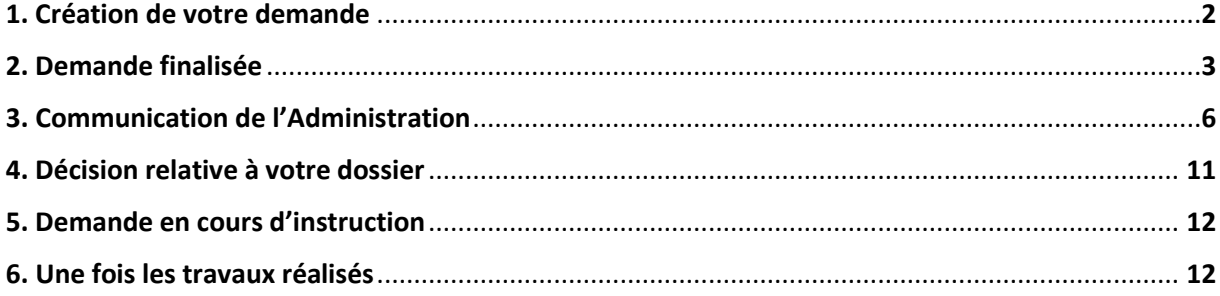

#### **1.Création de votre demande**

Lorsque votre demande est finalisée et a bien été transmise (vous avez cliqué sur le bouton « transmettre), vous pouvez retourner à la page d'accueil en cliquant sur « retour » (cf *Vademecum Démat GNAU.* Le tableau de bord de votre guichet numérique apparait alors sous cette forme sur la

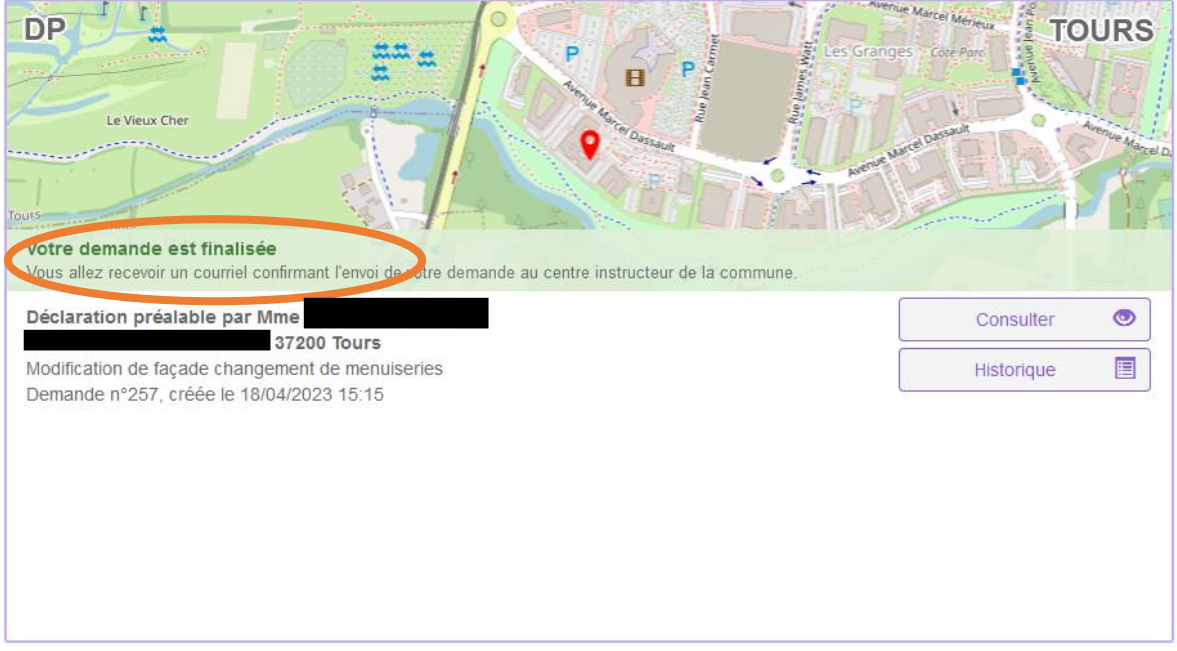

page d'accueil :

1.1.a /!\ Si vous avez cliqué sur « transmettre » sans obtenir de confirmation et que le message suivant apparait sur votre tableau de bord : votre demande n'a pas été prise en compte. Vous devez revenir sur l'onglet « modifier » et retransmettre votre demande via le bouton « transmettre ma demande.

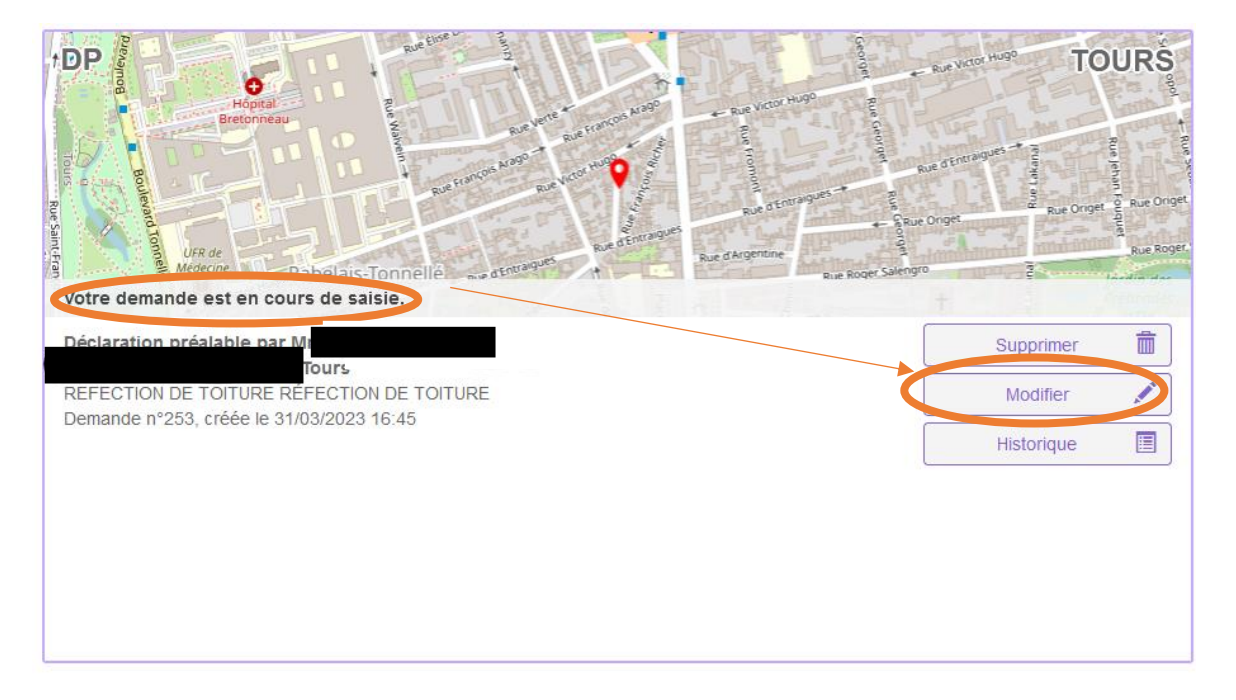

**Puis**  CERFA  $\sqrt{2}$ **EXPORTER RÉPUBLIQUE**<br>FRANCAISE cerfa<sub>,</sub> Nº 13404\*09 Liberté<br>Égalité<br>Enstamité VÉRIFIER MA Déclaration préalable **Constructions, travaux, installations** AUVECARD et aménagements non soumis à permis Ce document est émis par le ministère en charge de l'urbanisme. Pour les déclarations portant sur une construction ou des travaux non soumis à permis de construire TRANSMETTR<br>MA DEMANDE portant sur une maison individuelle et/ou ses annexes ou sur un ravalement, yous pouvez utiliser le formulaire cerfa n° 13703. Pour les déclarations portant sur un lotissement ou une division foncière non soumis à permis, vous pouvez utiliser le formulaire cerfa n° 13702. <sup>1</sup> Depuis le 1<sup>er</sup> janvier 2022, vous pouvez déposer votre demande par voie dématérialisée

**NB :** Veillez à bien vérifier si le mail de confirmation d'envoi ne se trouve pas dans les « indésirables » de votre boite mail indiquée dans le formulaire CERFA.

2**. Une fois votre demande finalisée** (cf. 1.), vous pouvez cliquer sur le bandeau « historique » pour avoir confirmation de la date et de l'heure d'envoi de votre dossier à votre mairie.

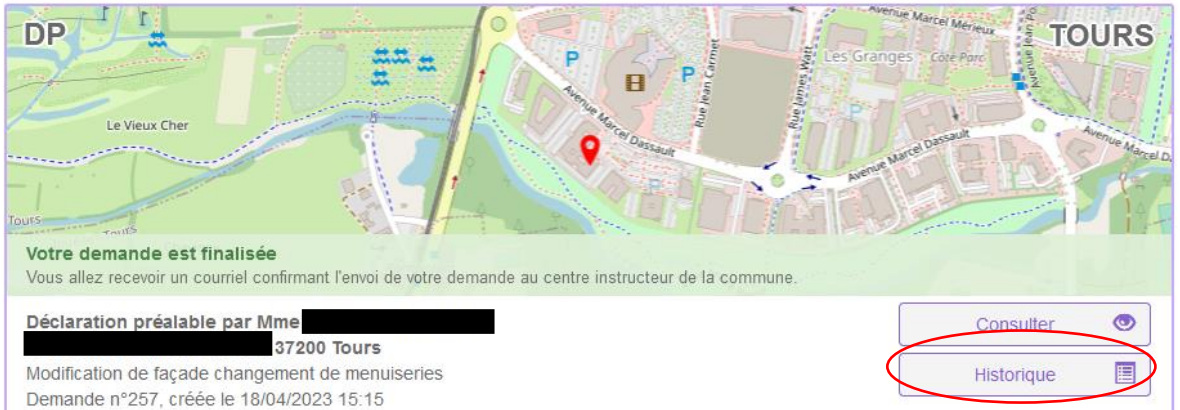

#### Qui apparait alors comme suit :

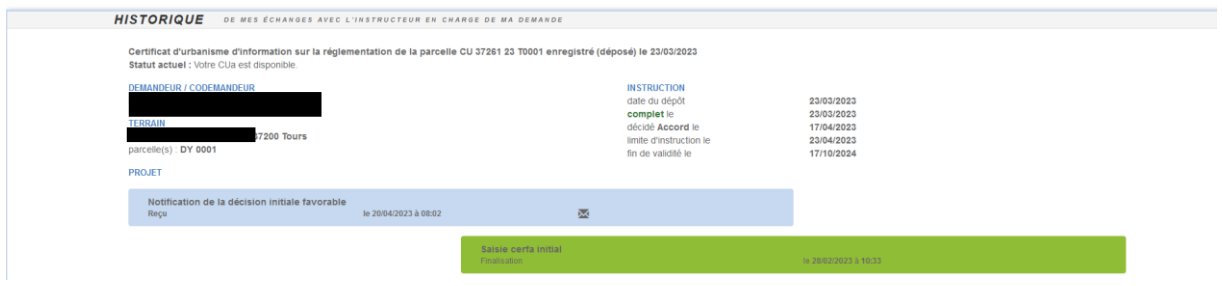

Lorsque la demande est enregistrée par le service urbanisme, vous recevrez, **dans votre boite mail** un Accusé de Réception électronique à l'adresse email que vous avez indiquée dans les coordonnées. *Exemple (Ville de Tours) :*

*« Madame, Monsieur,*

*Vous avez déposé par voie électronique auprès de la mairie de TOURS une Déclaration Préalable (n°4211) le 05/05/2023. Cette demande réceptionnée par la collectivité le 05/05/2023 a été enregistrée sous le numéro de dossier DP 37261 23 T0xxx.*

*Le présent accusé de réception (que nous vous invitons à conserver) atteste de la réception de votre saisine par l'administration compétente et vous informe des prochaines étapes de la procédure. Cela ne préjuge pas de la complétude ou de la recevabilité du dossier qui dépend notamment des pièces à fournir. Pour tout renseignement concernant votre dossier, vous pouvez contacter le service compétent par téléphone au 02.47.21.67.23 ou par messagerie électronique urba@ville-tours.fr.*

*Le délai d'instruction de votre dossier est de UN MOIS à compter de sa date de réception par la collectivité à savoir le 05/05/2023 et, si vous ne recevez pas de courrier de l'administration dans ce délai, vous bénéficierez d'une décision de non-opposition à ces travaux ou aménagements tacite.*

*\* Toutefois, dans le mois qui suit le dépôt de votre dossier, l'administration peut vous écrire :*

 *- soit pour vous avertir qu'un autre délai est applicable, lorsque le code de l'urbanisme l'a prévu pour permettre les consultations nécessaires (si votre projet nécessite la consultation d'autres services…) ;*

 *- soit pour vous indiquer qu'il manque une ou plusieurs pièces à votre dossier ;*

*\* Si vous recevez une telle lettre avant la fin du mois qui suit le dépôt de votre déclaration, celle-ci remplacera le présent récépissé.*

*\* Si vous n'avez rien reçu à la fin du mois suivant le dépôt de votre déclaration, vous pourrez commencer les travaux(1) après avoir :*

 *- affiché sur le terrain ce récépissé sur lequel la mairie a mis son cachet pour attester la date de dépôt;*

 *- installé sur le terrain, pendant toute la durée du chantier, un panneau visible de la voie publique décrivant le projet. Vous trouverez le modèle de panneau sur le site internet urbanisme du gouvernement, ainsi que dans la plupart des magasins de matériaux.*

*\* Attention : la décision n'est définitive qu'en l'absence:*

 *- d'un recours formé par un tiers dans le délai de deux mois à compter de son affichage sur le terrain,* 

 *- ou d'un retrait, dans le délai de trois mois après la date de la décision, par l'autorité compétente si elle l'estime illégale. Elle est tenue d'en informer préalablement le bénéficiaire du permis et de lui permettre de répondre à ses observations.*

*En effet dans le délai de deux mois à compter de son affichage sur le terrain, sa légalité peut être contestée par un tiers. Dans ce cas, l'auteur du recours est tenu de vous en informer au plus tard quinze jours après le dépôt du recours.*

*(1) - Certains travaux ne peuvent pas être commencés dès que la décision de non-opposition vous est acquise et doivent être différés : c'est le cas des travaux de coupe et abattage d'arbres, ou des installations classées pour la protection de l'environnement. Vous pouvez vérifier auprès de la mairie que votre projet n'entre pas dans ces cas.*

*NB :Délais et voies de recours : la décision de la non-opposition peut faire l'objet d'un recours gracieux ou d'un recours contentieux dans un délai de deux mois à compter du premier jour d'une période continue de deux mois d'affichage sur le terrain d'un panneau décrivant le projet et visible de la voie publique (article R. 600-2 du code de l'urbanisme).*

*L'auteur du recours est tenu, à peine d'irrecevabilité, de notifier copie de celui-ci à l'auteur de la décision et au titulaire de la non-opposition (article R. 600-1 du code de l'urbanisme).*

*NB : La décision de non-opposition est délivrée sous réserve du droit des tiers : Elle vérifie la conformité du projet aux règles et servitudes d'urbanisme. Elle ne vérifie pas si le projet respecte les autres réglementations et les règles de droit privé. Toute personne s'estimant lésée par la méconnaissance du droit de propriété ou d'autres dispositions de droit privé peut donc faire valoir ses droits en saisissant les tribunaux civils, même si la déclaration préalable respecte les règles d'urbanisme.*

*Ne répondez pas directement à ce message, celui-ci vous est envoyé automatiquement et aucun traitement ne pourrait être effectué sur un éventuel retour.*

*Cordialement.*

*Le service urbanisme de la ville de TOURS »*

### 3. **Lorsque votre dossier a fait l'objet d'une communication de la part de l'Administration**

### **Demande de pièces manquantes :**

Vous avez reçu un mail vous demandant de compléter votre dossier. Lorsque vous êtes connecté à votre compte, le dossier apparait alors en rouge.

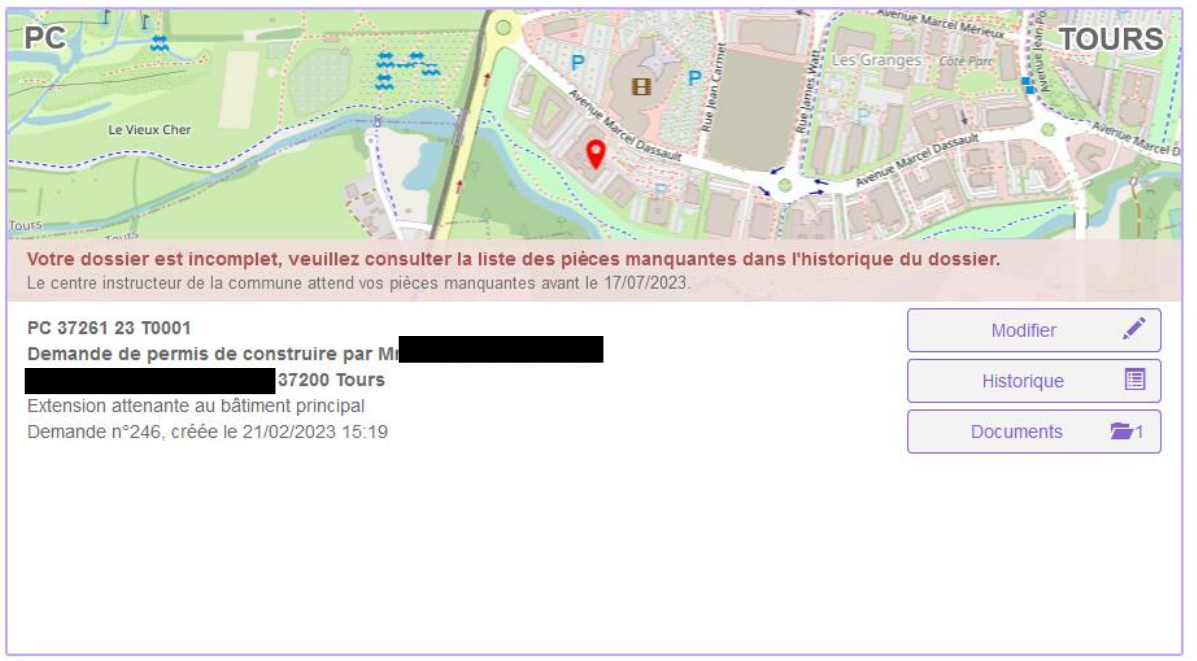

3.1 Pour répondre à cette demande, vous devez cliquer sur « modifier » :

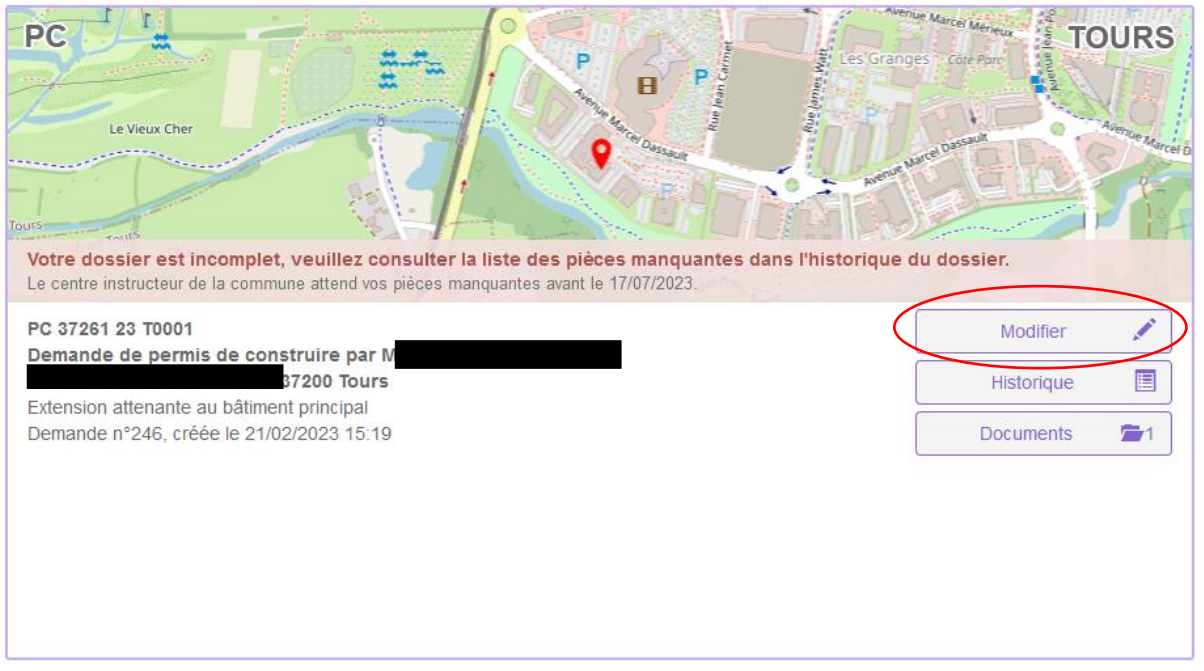

3.2 Les pièces à compléter ou à modifier apparaissent en rouge sur le bandeau « joindre » :

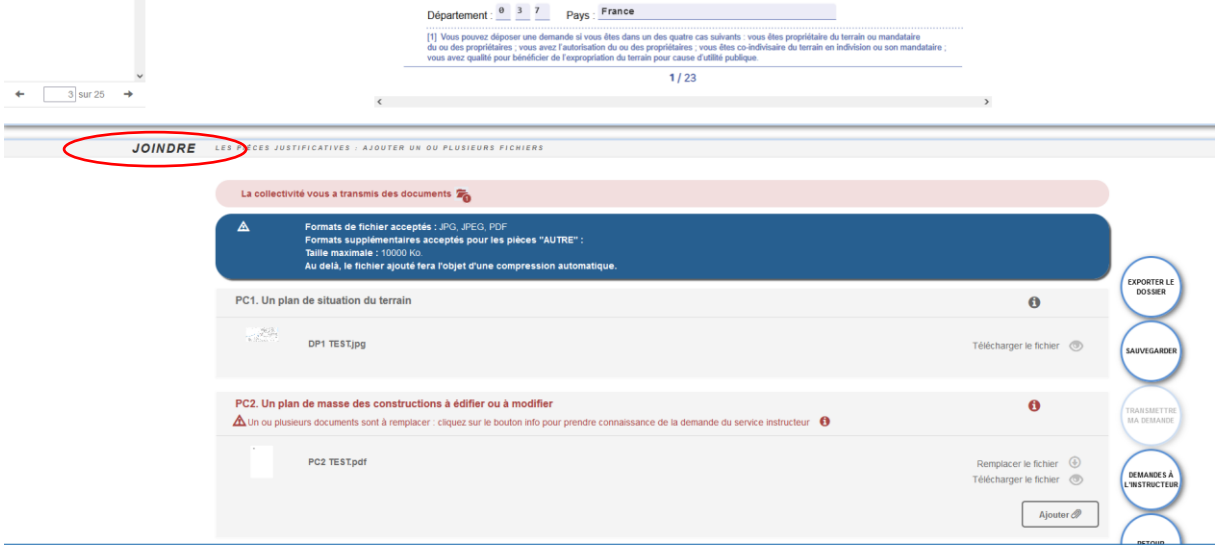

3.2.1 Vous pouvez alors modifier vos pièces en cliquant que le pictogramme en forme de flèche à côté de « remplacer le fichier » :

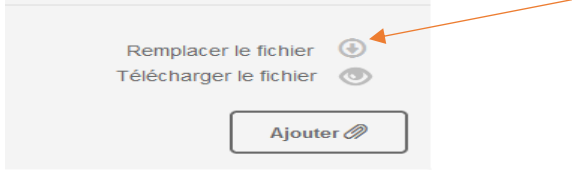

/!\ Pour **visualiser** le fichier avant envoi, vous devrez cliquer sur l'onglet « télécharger le fichier ».

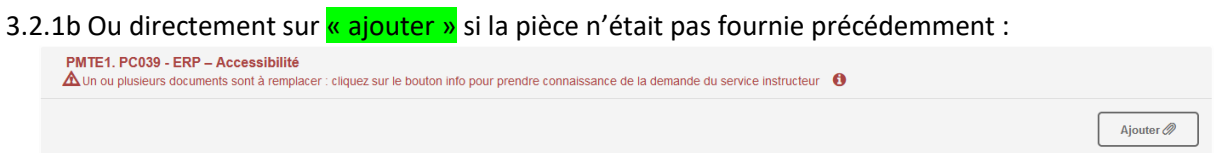

**NB :** Vous ne pouvez ajouter que les pièces qui vous ont été demandées, si vous souhaitez ajouter d'autres pièces, vous devrez utiliser « pièces diverses » ou ajouter plusieurs documents dans la même ligne de pièces.

**Attention :** si vous ne complétez pas votre dossier dans les trois mois à réception de la demande de compléments (réputée reçue à J+1 de la date d'envoi par le service instructeur ou la mairie), vous ne pourrez plus déposer de compléments et vous serez réputé avoir renoncé à votre projet.

**Vous ne pourrez donc pas vous prévaloir d'une autorisation tacite. Votre dossier sera rejeté pour incomplétude.**

3.3 Lorsque vos pièces ont été transmises mais non réceptionnées par la mairie, votre dossier apparait comme suit dans le tableau de bord :

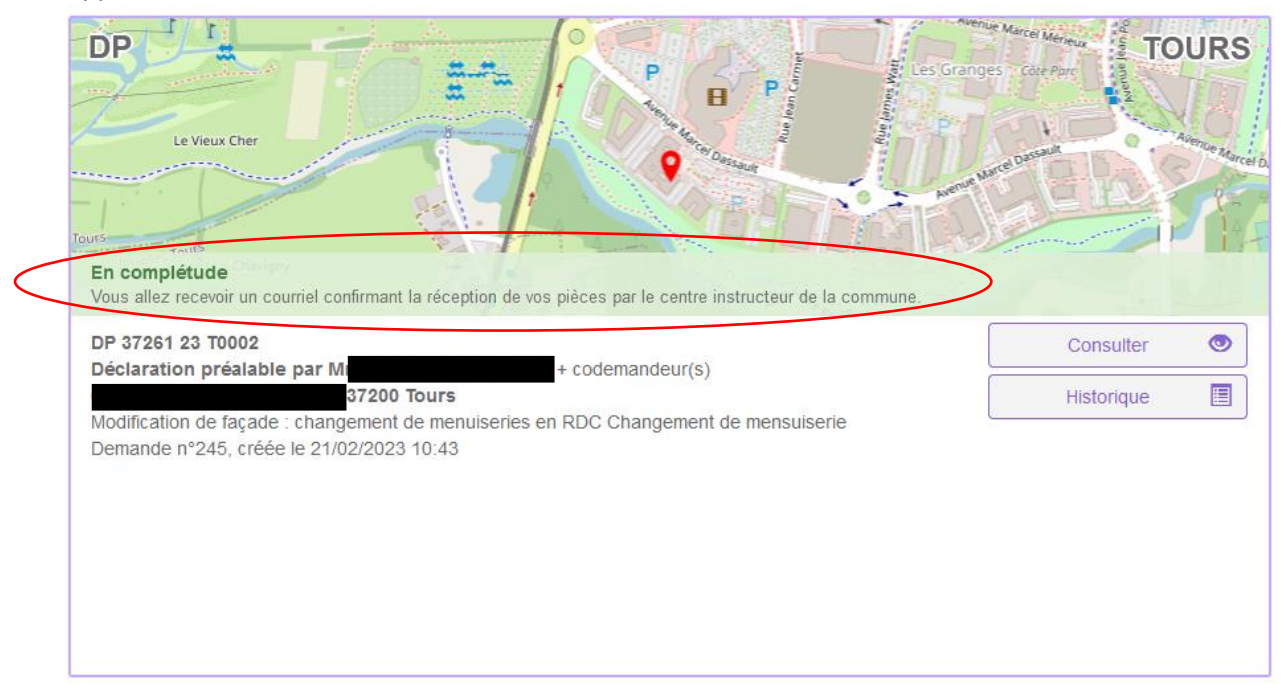

Lors de la réception de vos pièces par le centre instructeur, vous recevrez un courriel vous indiquant la date de prise en charge.

Vous avez déposé une ou plusieurs pièces complémentaires par voie électronique à la mairie de TOURS pour votre dossier n° DP 37261 23 T le 05/05/2023. Cette(ces) pièce(s) a(ont) été réceptionnée(s) par la collectivité le 05/05/2023.

Le présent accusé de réception électronique (que nous vous invitons à conserver) atteste de la réception de votre saisine par l'administration compétente mais ne préjuge pas de la complétude ou de la recevabilité des pièces. Le service instructeur va donc vérifier la validité des pièces déposées et vous informera de la complétude de votre dossier via votre portail citoyen.

Pour tout renseignement concernant votre dossier, vous pouvez contacter le service compétent par téléphone au 02.47.21.67.23 ou par messagerie électronique urba@ville-tours.fr.

Ne répondez pas directement à ce message, celui-ci vous est envoyé automatiquement et aucun traitement ne pourrait être effectué sur un éventuel retour.

ξE

3.4 Une fois les pièces réceptionnées ou la demande jugée complète, votre dossier apparaît « en cours d'instruction ».

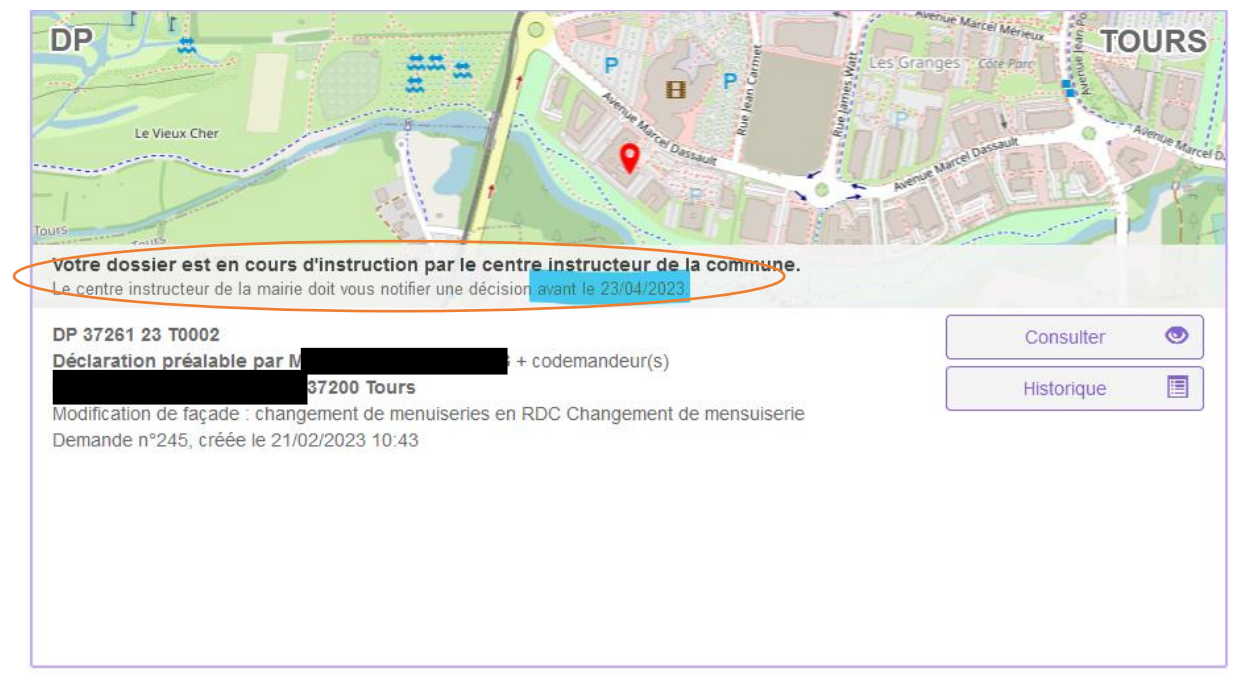

A cette étape, aucune nouvelle action de votre part n'est requise. La date figurant (surlignée en bleu) sur le bandeau est la date maximale d'instruction.

**Passé cette date, vous pourrez vous prévaloir d'un accord tacite, et afficher le récépissé de dépôt initial.**

 **Majoration de délai d'instruction**, vous recevrez un mail à l'adresse que vous avez renseigné lors de la création de votre compte vous indiquant « complétude sur votre dossier » **:**

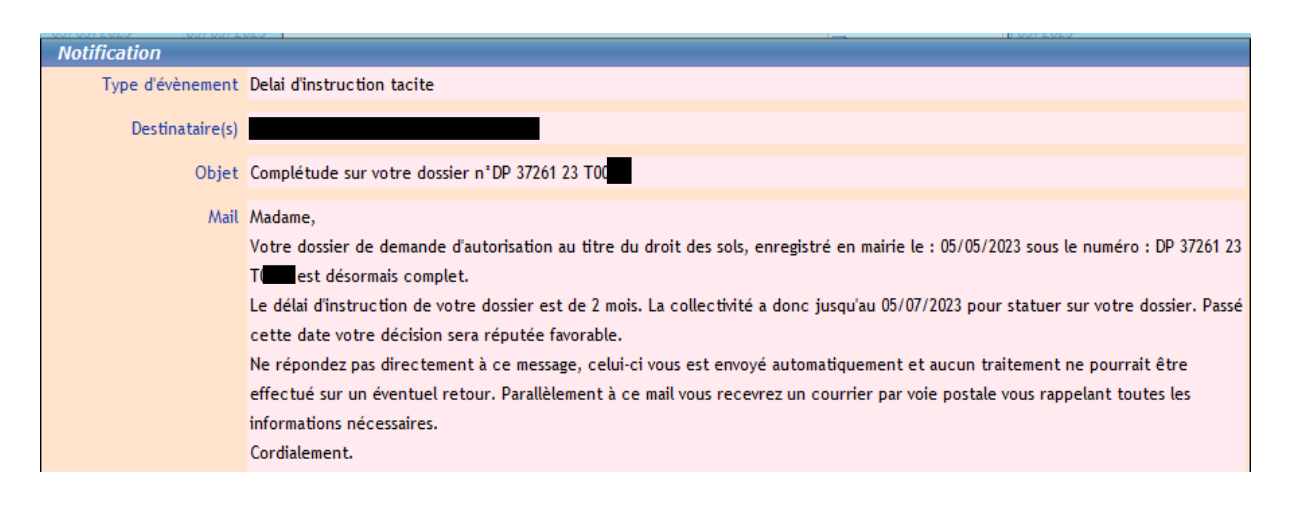

Sur le guichet numérique, vous pouvez alors consulter le document indiquant la date d'instruction majorée en cliquant sur l'onglet « Documents ».

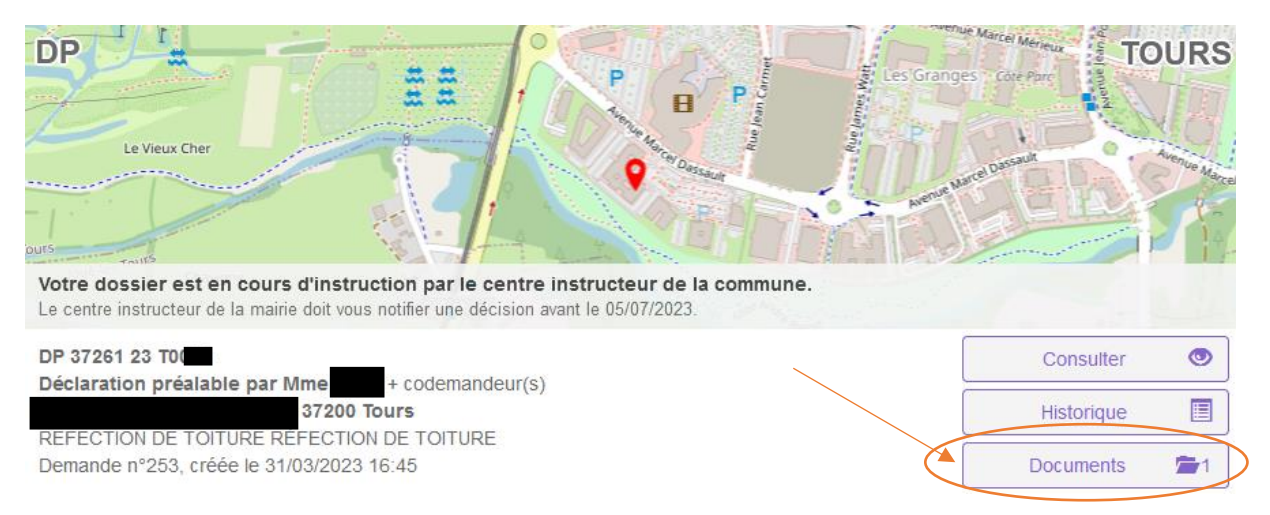

Puis sur le pictogramme représentant un œil :

# Documents transmis par la collectivité

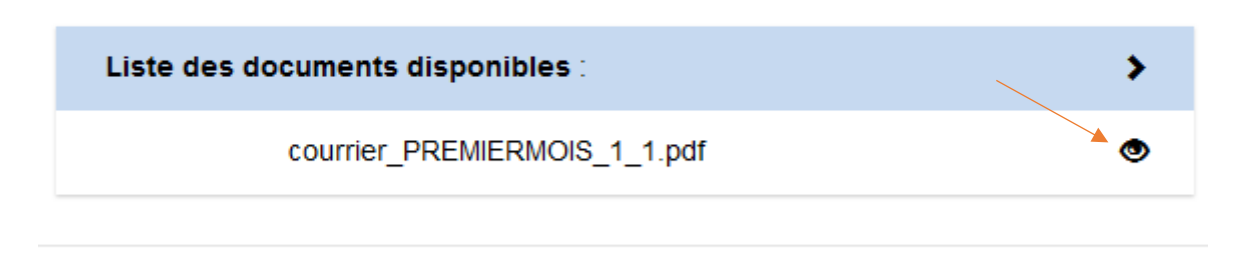

Fermer

Vous pouvez alors visualiser et télécharger votre document.

### **4. Décision relative à votre dossier :**

4.1 La décision est disponible dans l'onglet « documents ». Le nombre indiqué à côté du pictogramme « portefeuille » indique le nombre de documents disponibles. Si celui-ci est supérieur à 1, des avis obligatoires de services consultés ont été joints à votre décision.

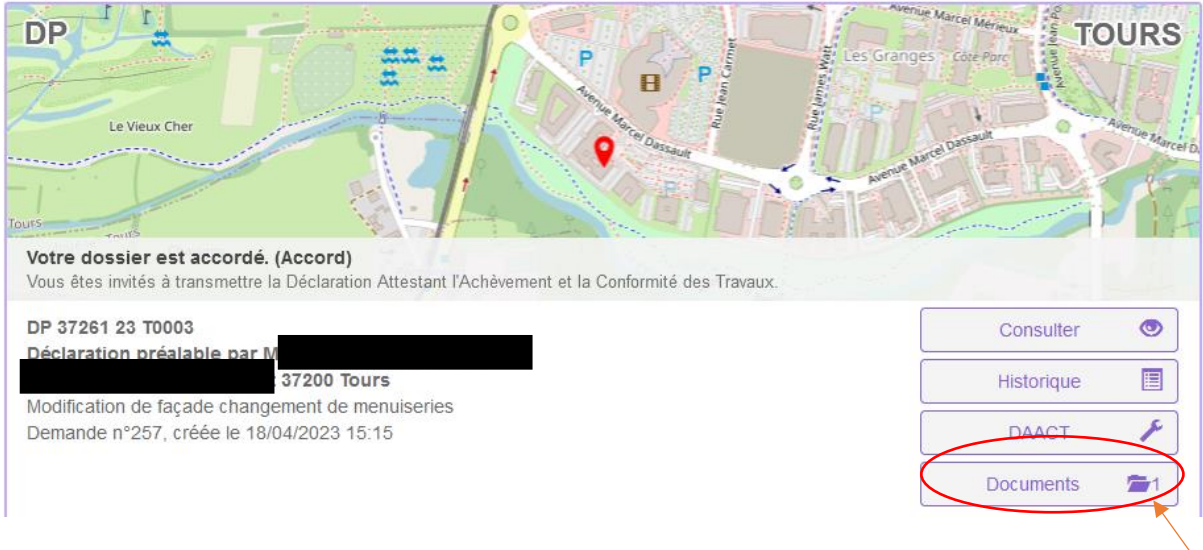

4.2 Vous pouvez télécharger la décision en cliquant sur « Document » puis sur l'onglet correspondant à l'arrêté puis le pictogramme représentant un œil :

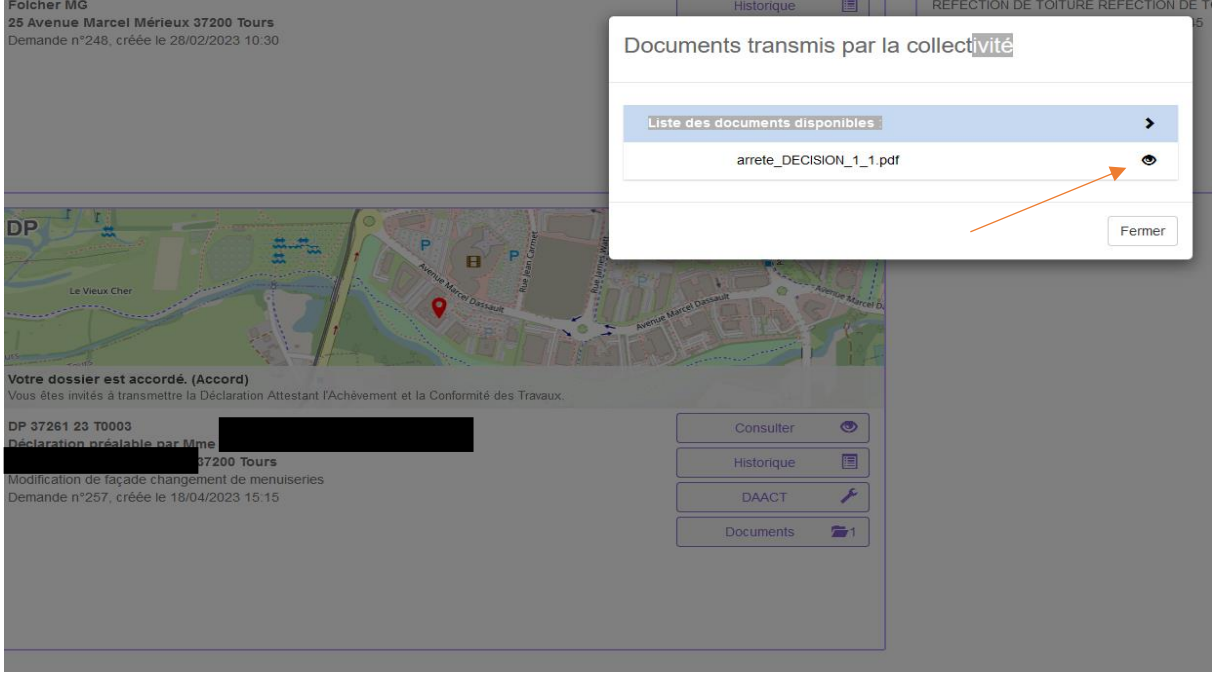

 $\overline{\phantom{a}}$ 

#### 5**. Pour toute demande en cours d'instruction**

Par exemple, une demande d'annulation en cours d'instruction, vous devez cliquer sur l'onglet « modifier » de votre dossier sur la page d'accueil du GNAU :

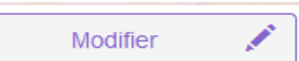

puis sur la pastille « demande à l'instructeur ».

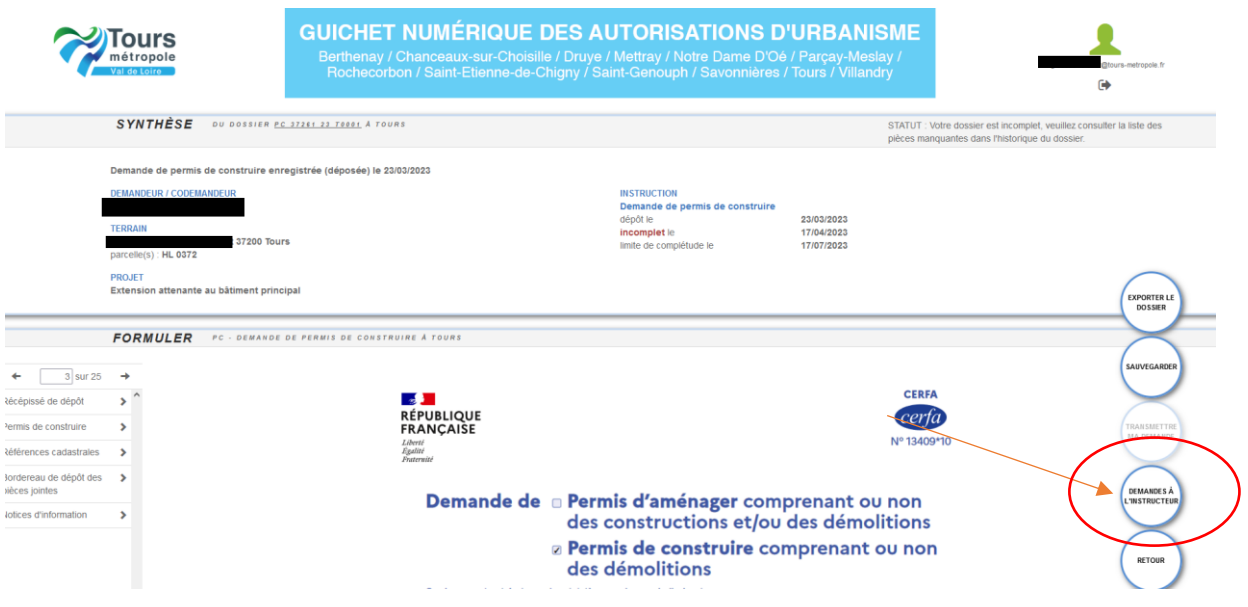

**6. Une fois les travaux réalisés** vous pourrez transmettre votre déclaration attestant l'achèvement et la conformité des travaux (DAACT) en cliquant sur l'onglet « DAACT » :

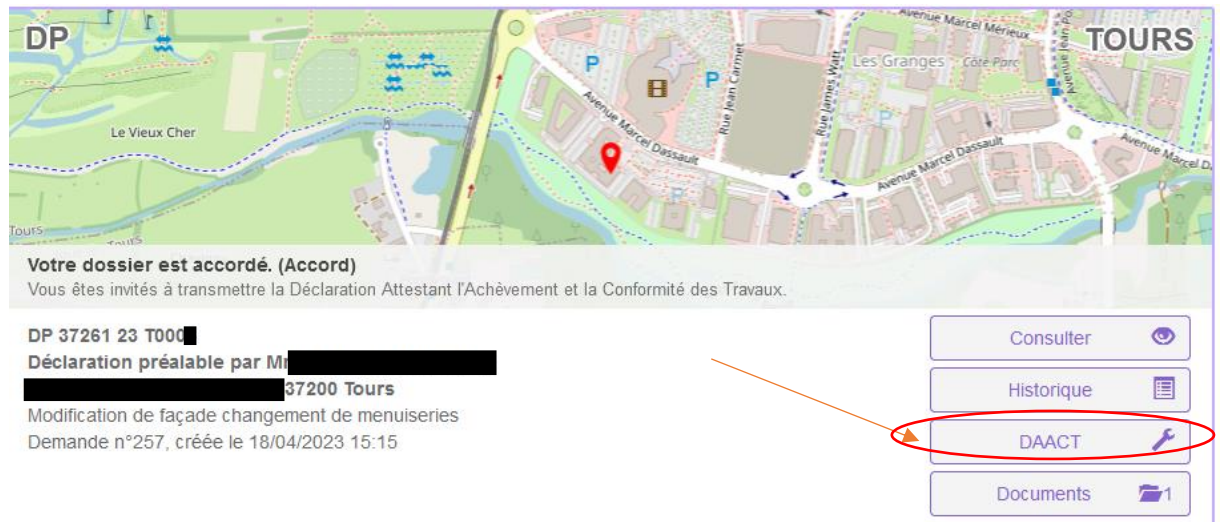

**Nota :** L'onglet DOC (Déclaration d'ouverture de chantier) apparait pour les permis de construire. Il convient de le compléter dès le démarrage des travaux